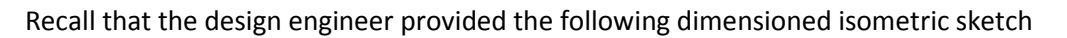

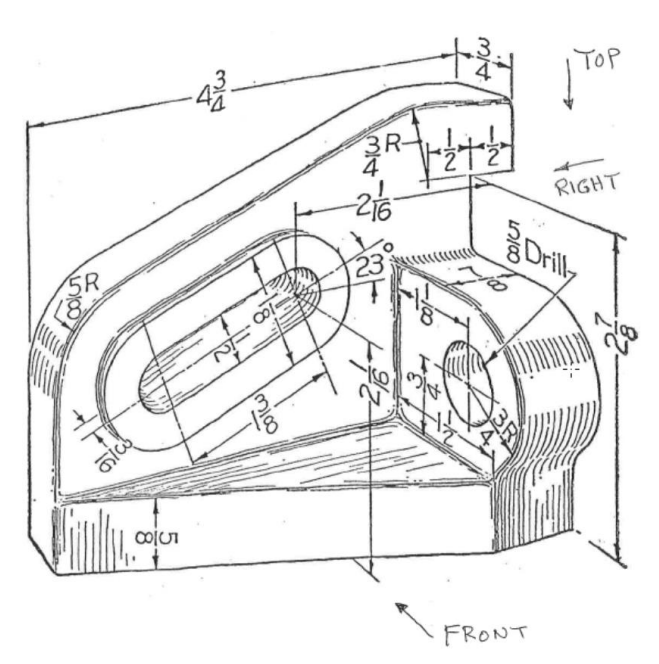

The above "design intent dimensions" are the only ones that should appear in the final mechanical drawings. Therefore, they are the dimensions to be used in all part feature sketches.

## **One approach to building the sketch part:**

(Right click on the Front plane name and select insert sketch.) Sketch the back feature on front plane  $\rightarrow$  Features  $\rightarrow$ Extrude

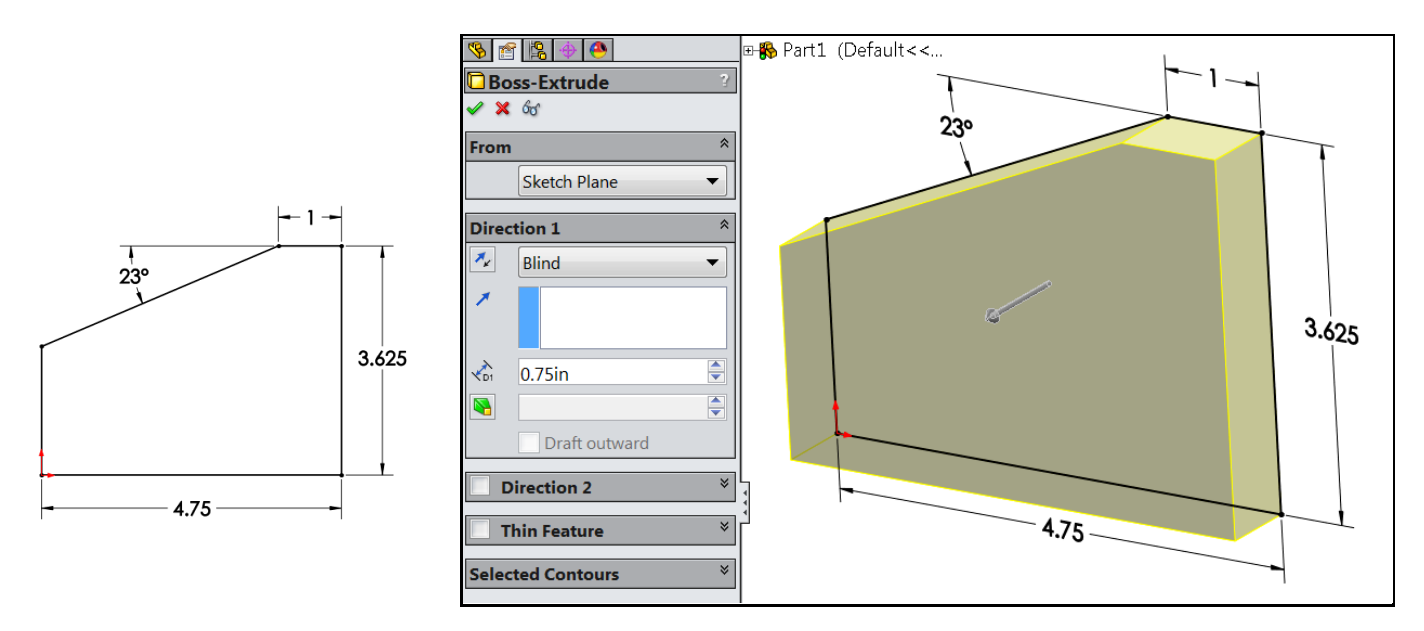

Attach the overhang by sketching on end surface: (Right click on the side surface, select Insert Sketch.) Rectangle  $\rightarrow$ Smart dimension  $\rightarrow$  Feature  $\rightarrow$  Extrude

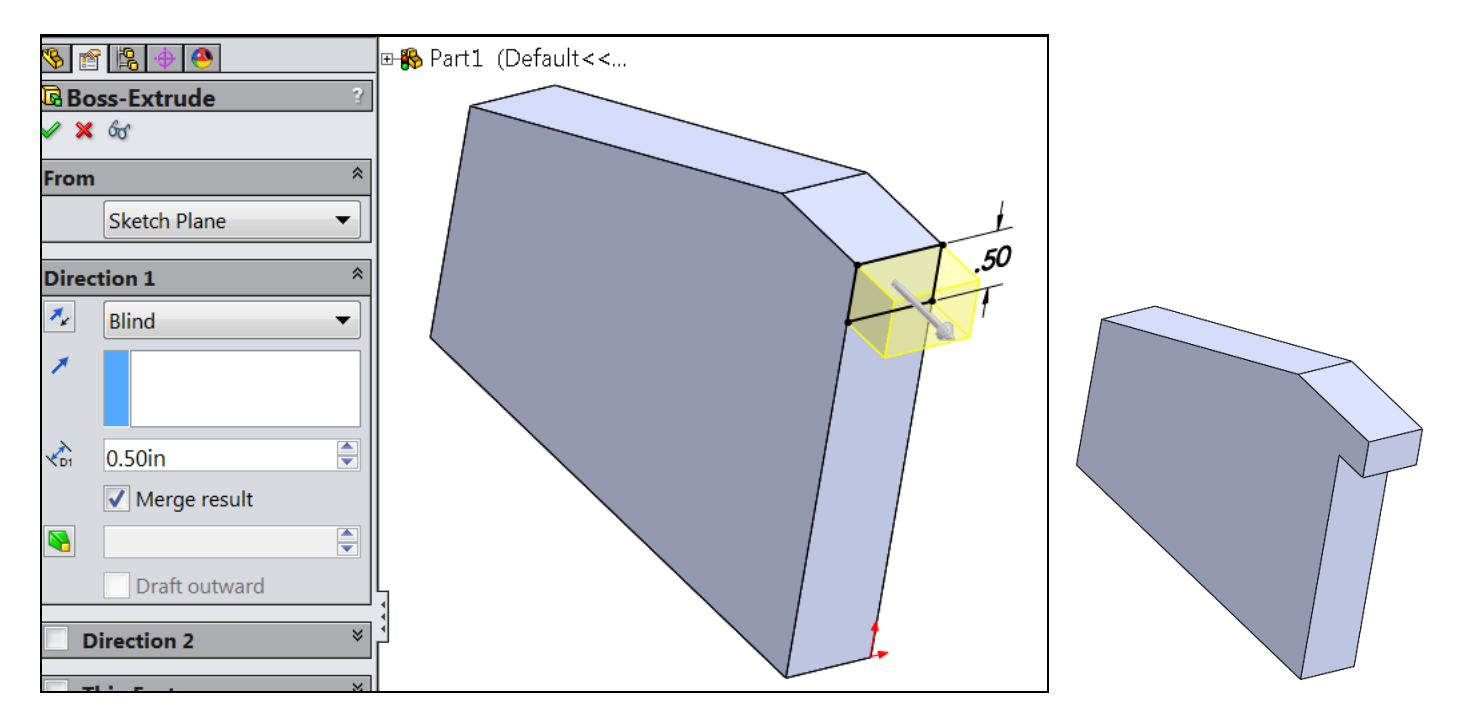

Sketch on bottom surface Lines (form trapezoid) @ Smart dimension @ Feature @ Extrude

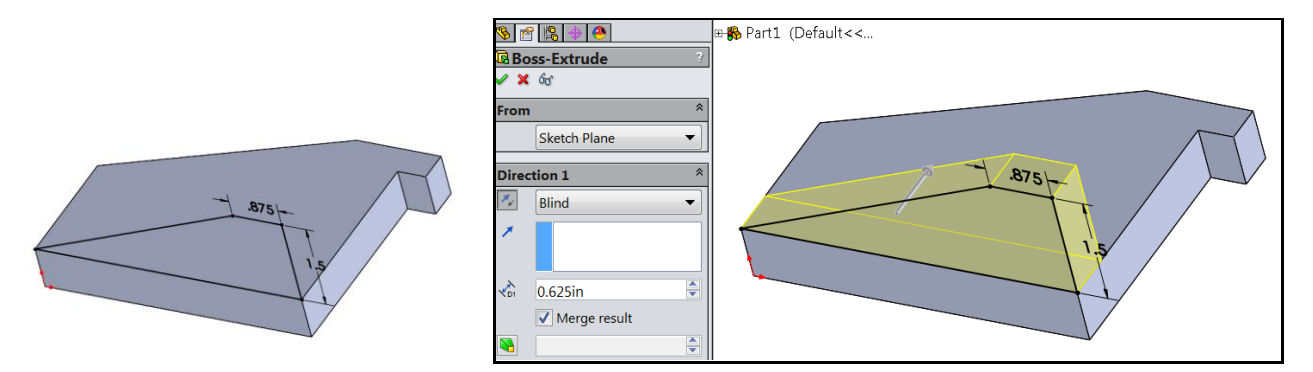

Sketch on front surface and add construction lines for racetrack features

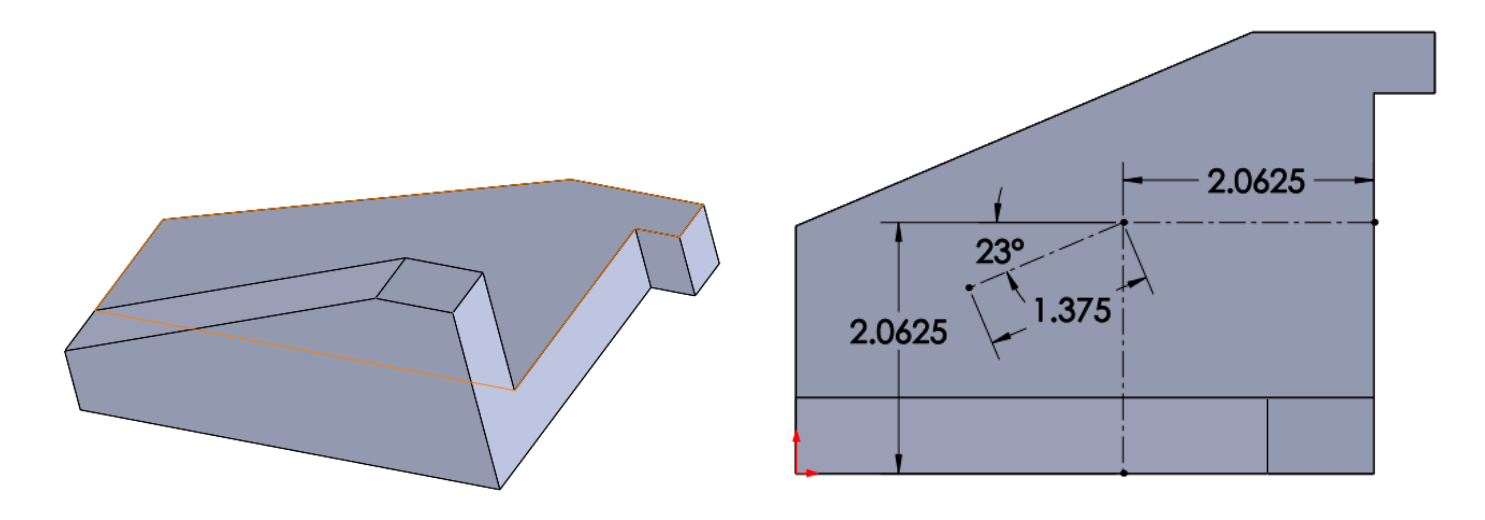

On front surface insert inner two arcs and two lines Offset Entities (needed amount)  $\rightarrow$  Feature  $\rightarrow$  Selected Contours

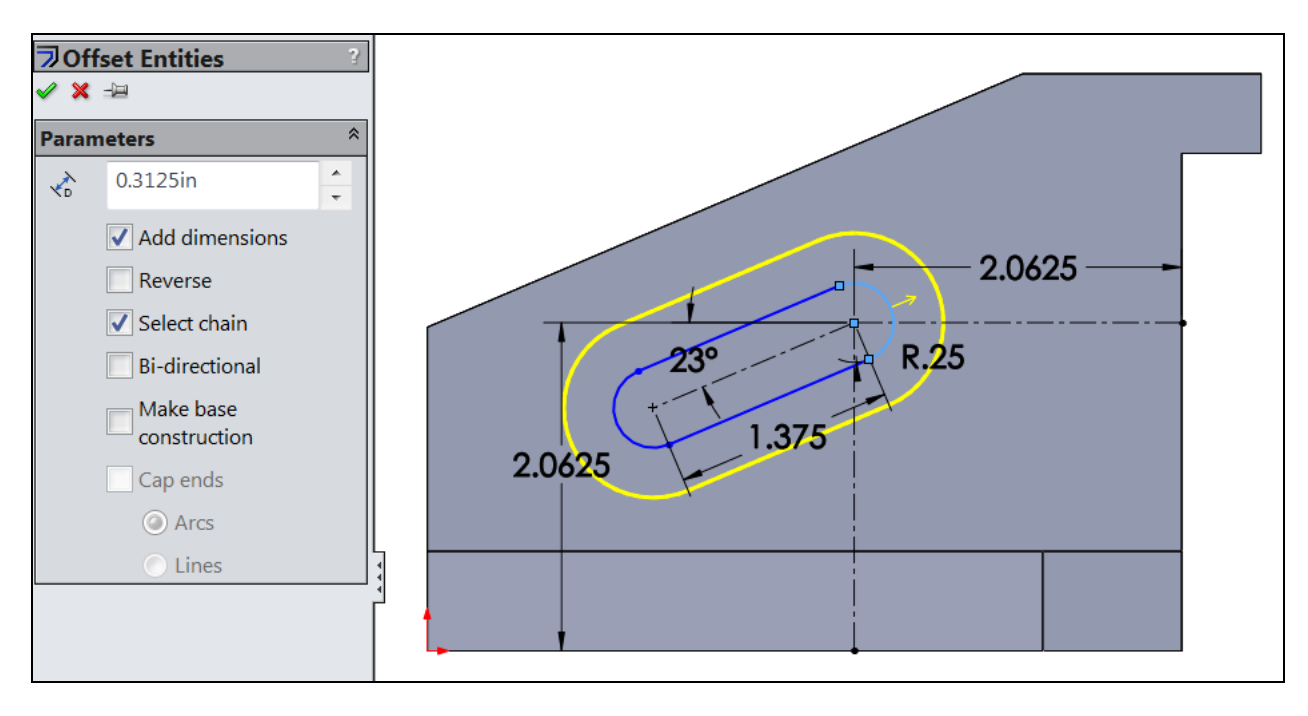

Select outer area to be extruded, set amount

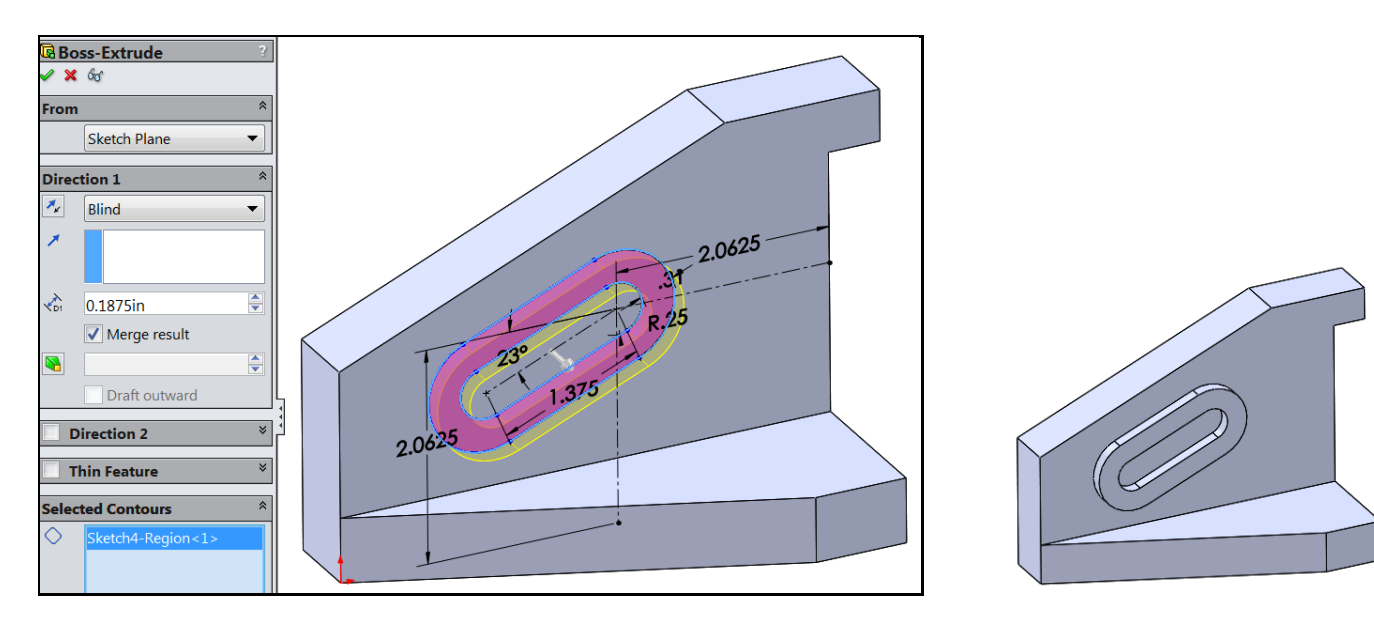

Select the same sketch again: Feature  $\rightarrow$  Extrude Cut  $\rightarrow$  Selected Countours  $\rightarrow$  pick the inner oval

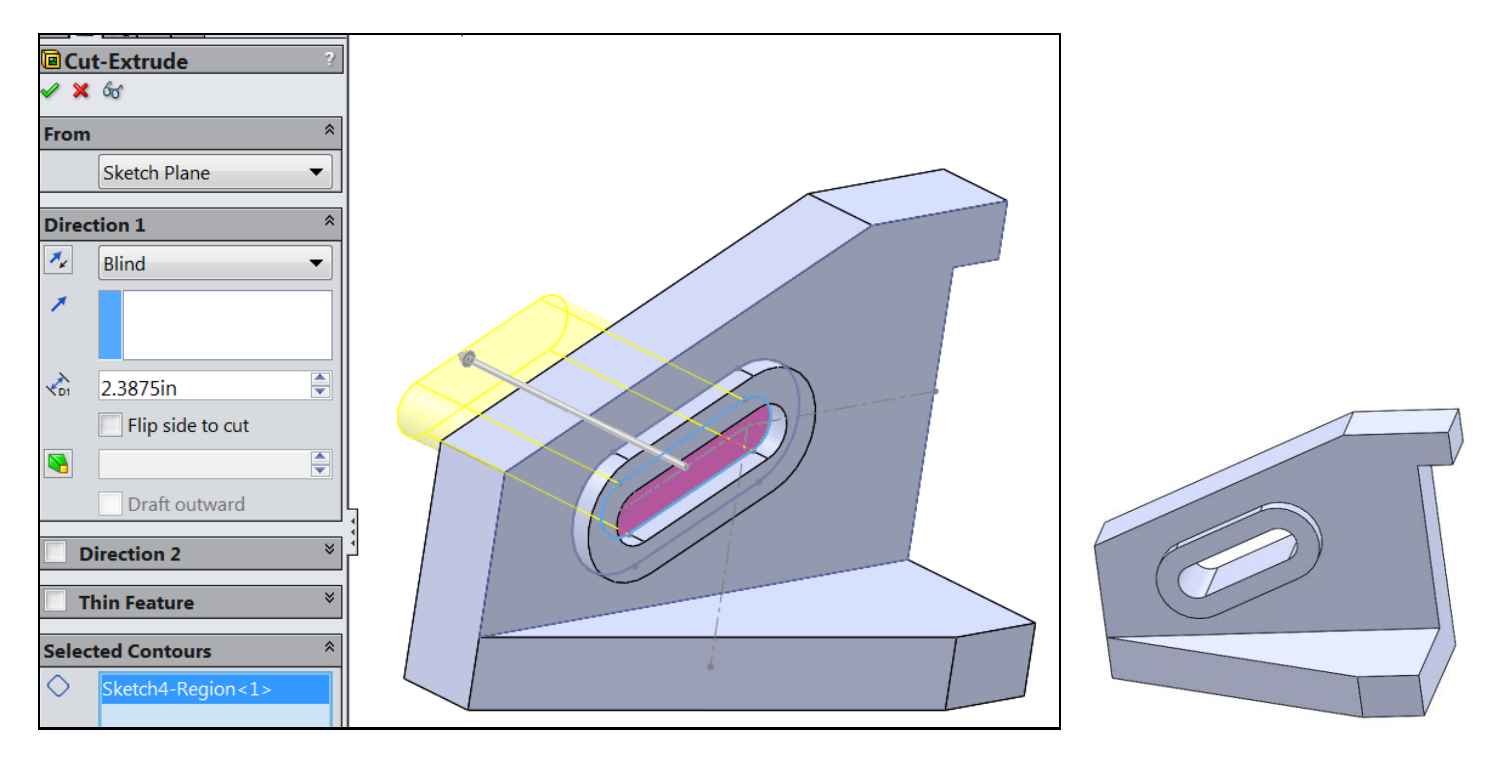

Build the curved end with the circular hole: Right click on the side surface and insert sketch. Use lines, circle and an arc to form the closed area and the extrude it. (Note the sharp re-entrant corner to be fixed later.)

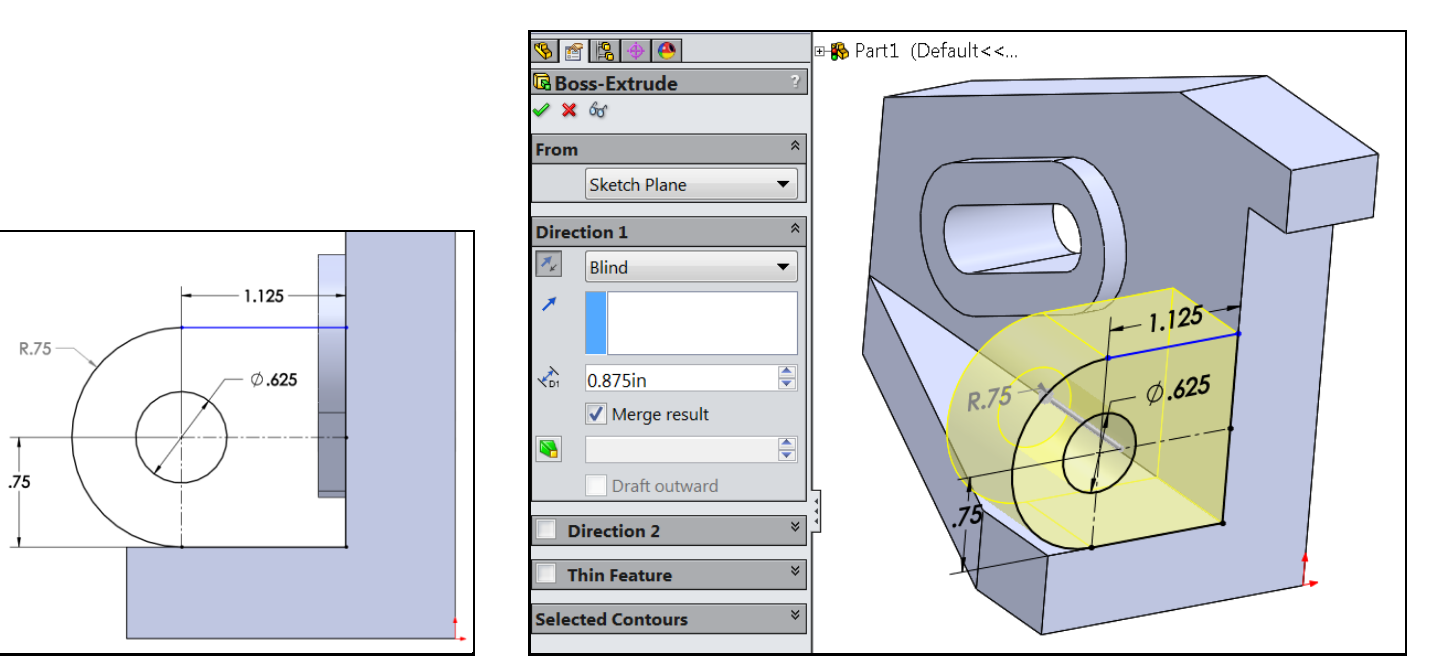

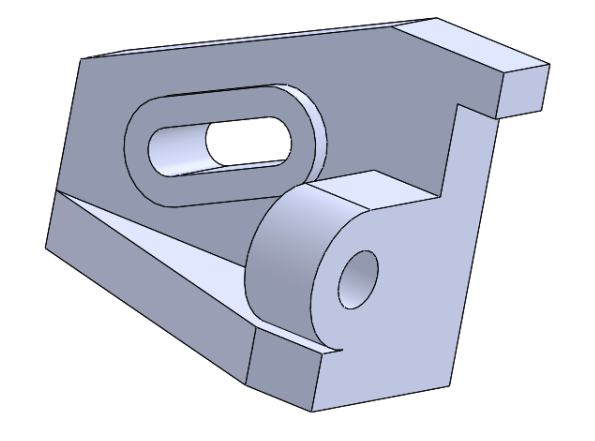

Now put in solid fillets (rather than including them in the two-dimensional sketches). Fillet  $\to$  pick the line  $\to$  set the radius

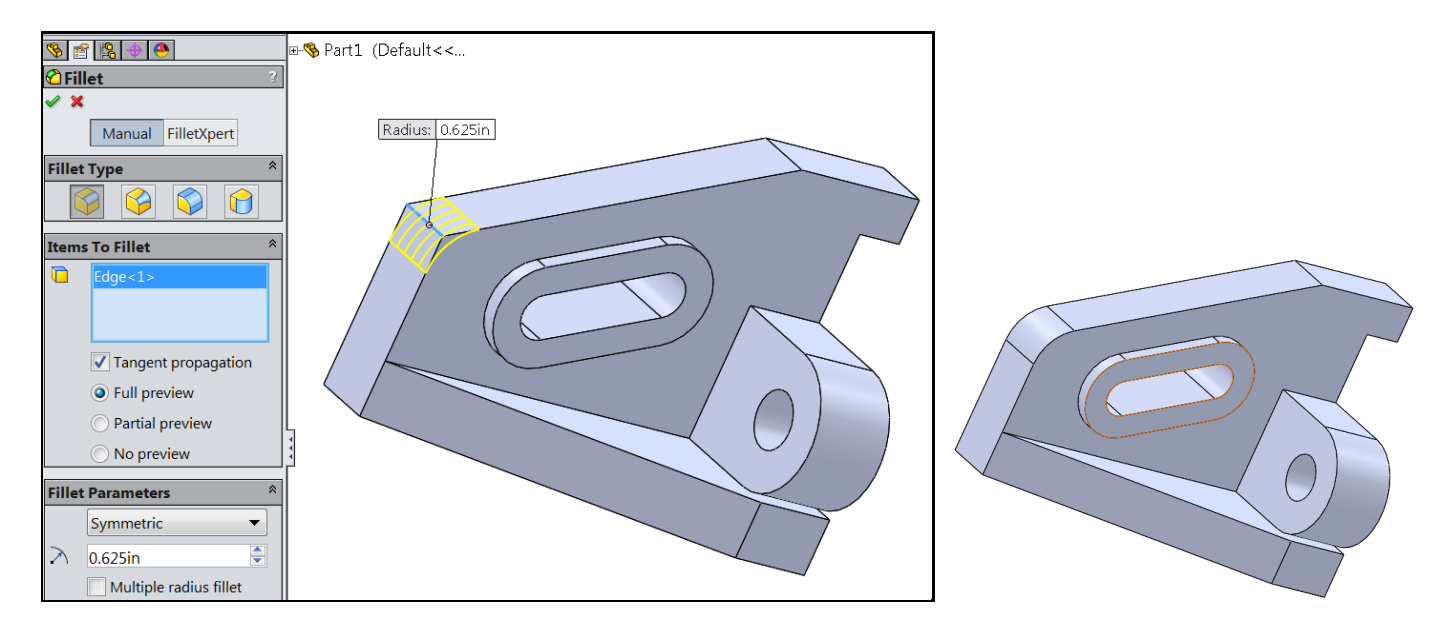

## Repeat as needed for different radii:

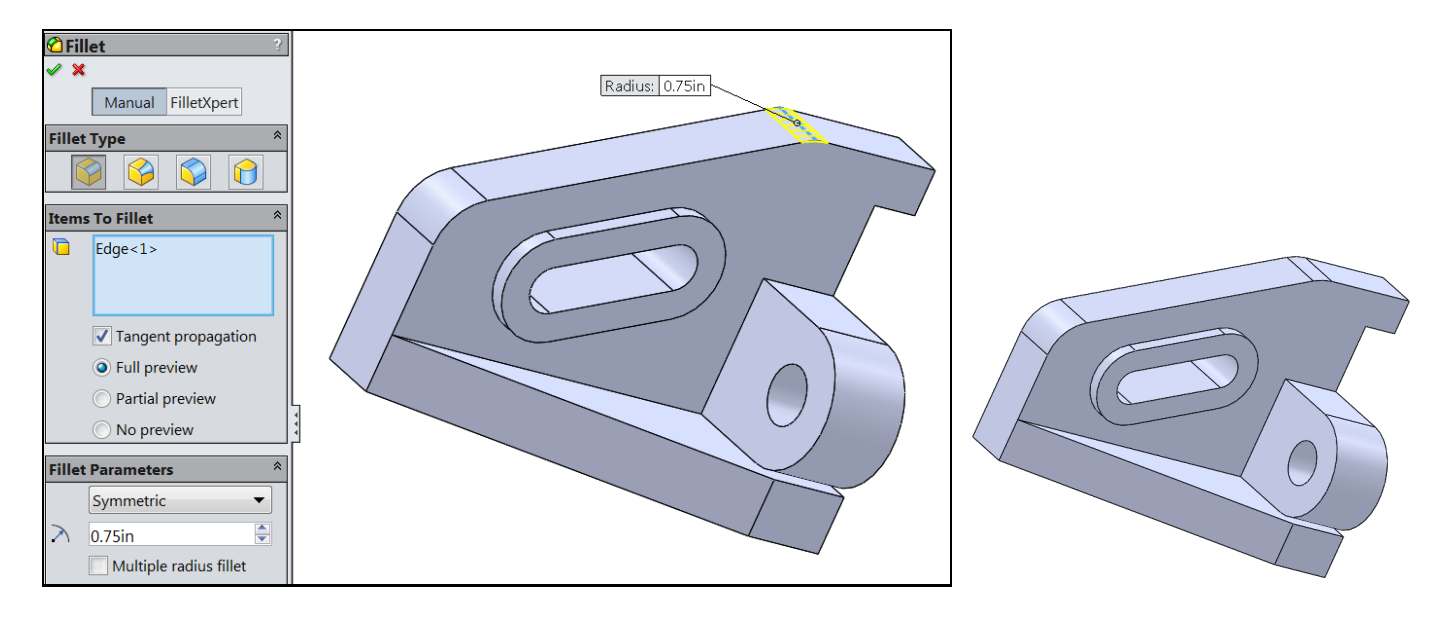

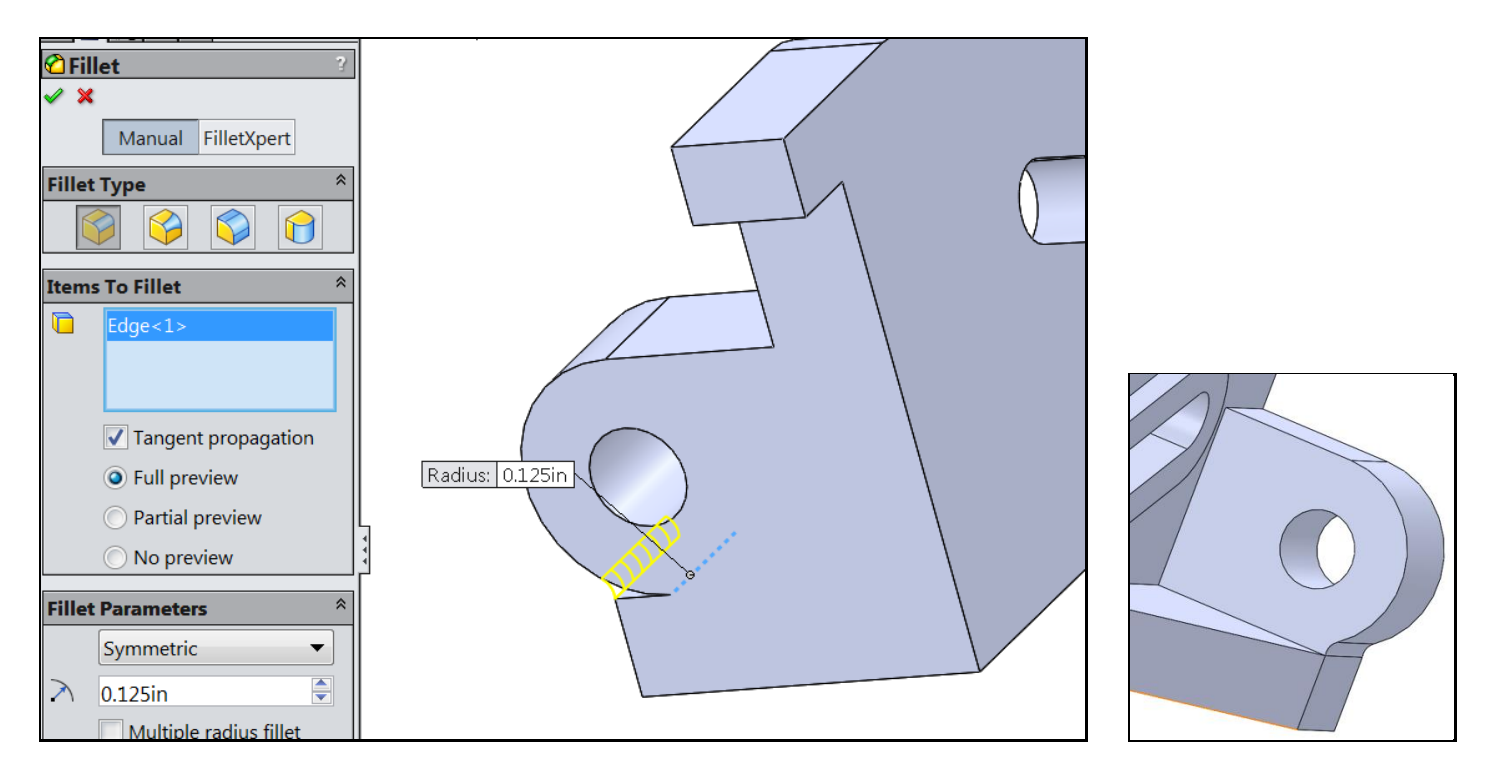

Fillets also can apply to multiple lines

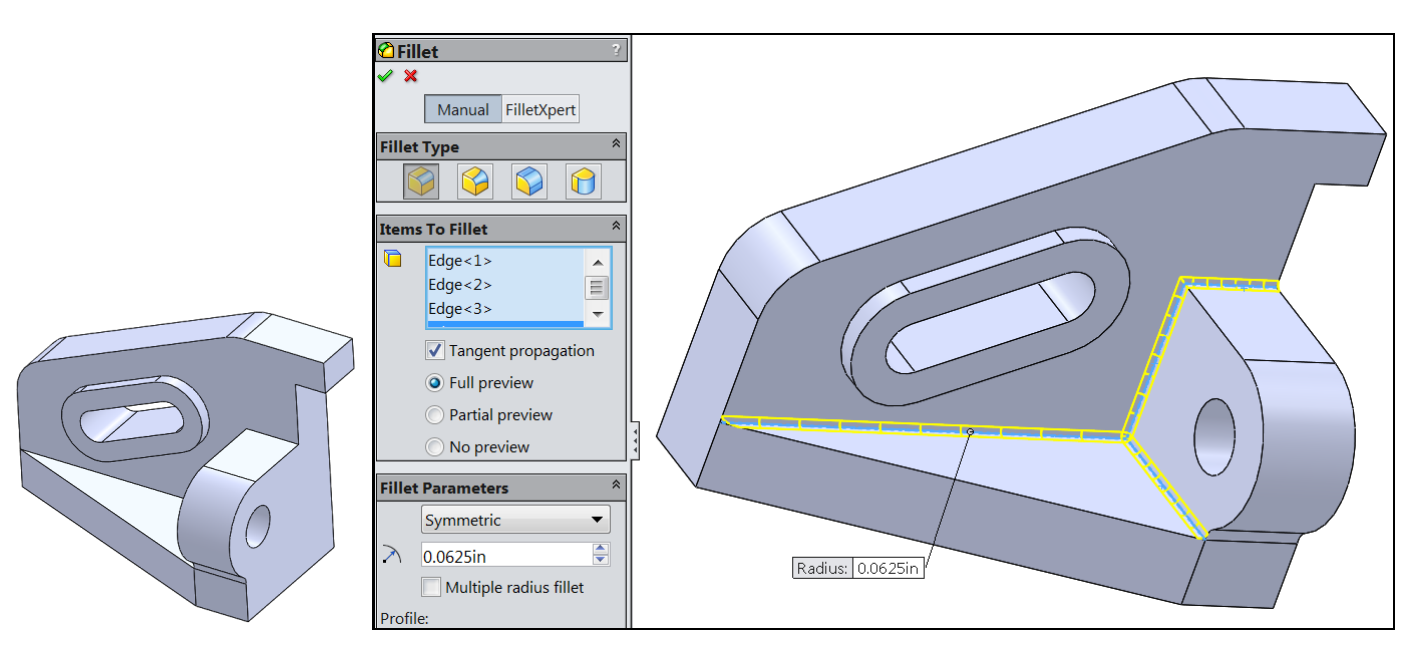

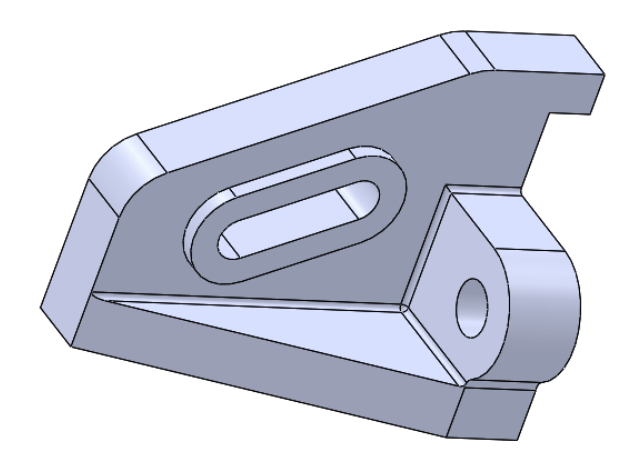

A slow double click allows you to rename each feature after you have built it. This makes it easier to go back and make changes or corrections.

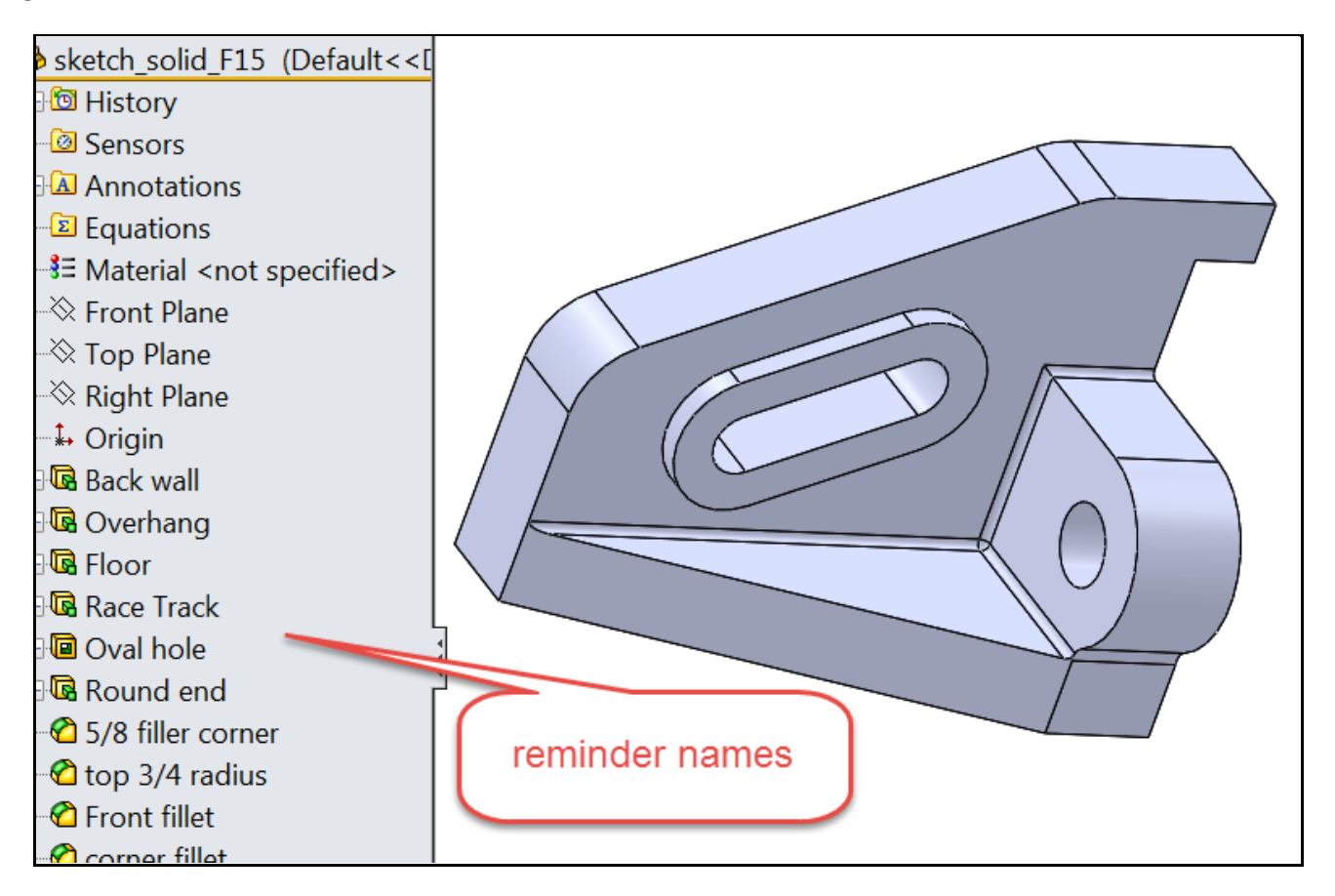